### WINDOWS UPDATE Lessons Learned

1. When you check for Windows Updates, sometimes you will see Optional Updates listed as shown below. Click on "View Optional Updates".

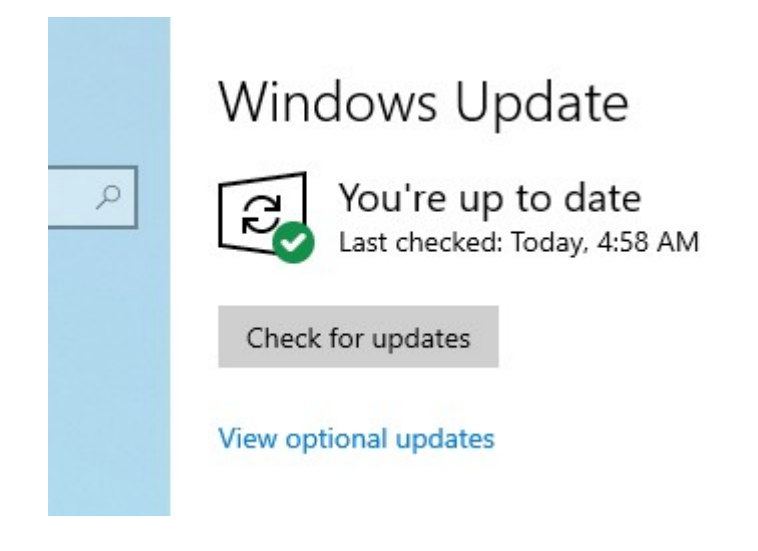

2. When you view Optional Updates you could see Two options. <Driver Updates> and/or <Other Updates> as shown below:

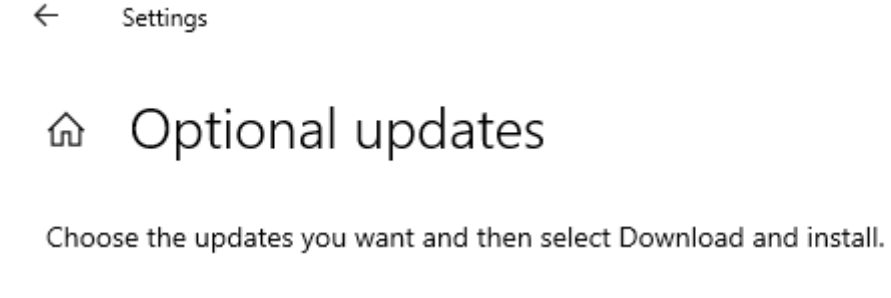

# > Other updates

Download and install

 $\leftarrow$ Settings

#### Optional updates ⋒

Choose the updates you want and then select Download and install.

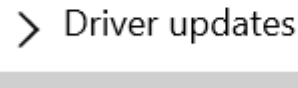

Download and install

3. Click on the > to see a list of the Updates that are available:

 $\leftarrow$ Settings

# ⋒ Optional updates

Choose the updates you want and then select Download and install.

 $\vee$  Other updates

√ 2020-09 Cumulative Update Preview for Windows 10 Version 2004 for x64-based Systems (KB4577063)

Download and install

4. If you want to install that update, Tic the Box and click on Download and Install.

5. For Driver Updates - Read the Notice first - "IF YOU HAVE A SPECIFIC PROBLEM, ONE OF THESE DRIVERS MIGHT HELP. OTHERWISE, AUTOMATIC UPDATES WILL KEEP YOU DRIVERS UP TO DATE."

If it is not broken, don't fix it. In other words - don't bother with Driver Updates unless your having problems.

6. Back to Other Updates: When you click "Download and Install" one of two things will happen.

You will get a notice like this that the Update is being downloaded and Installed:

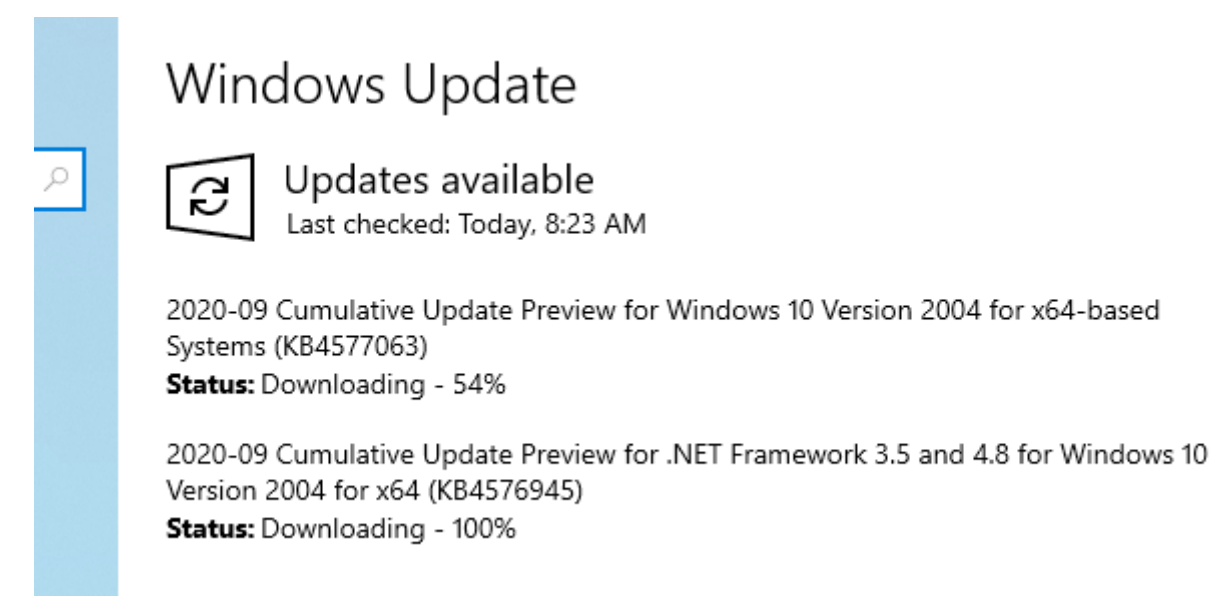

### OR

**Nothing will happen.** When you go back and check for updates, the optional update you selected is no longer listed.

Don't Panic. The Update is being installed in the background without the Status notice.

You can check this by opening up Task Manager > Processes Tab > Tic the CPU Column and you will be able to see the Process that is performing the update install > WINDOWS MODULES INSTALLER…

as shown in the picture below.

WAIT for this process to finish and you will receive a Notice to Restart your PC.

### Task Manager

#### File Options View

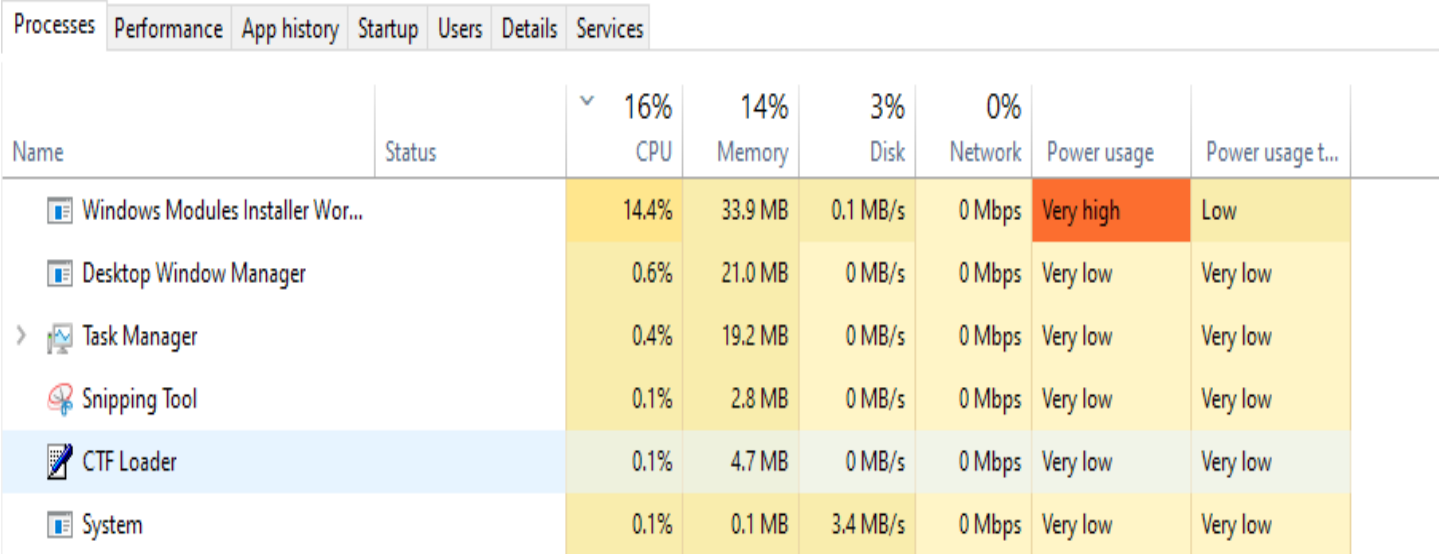